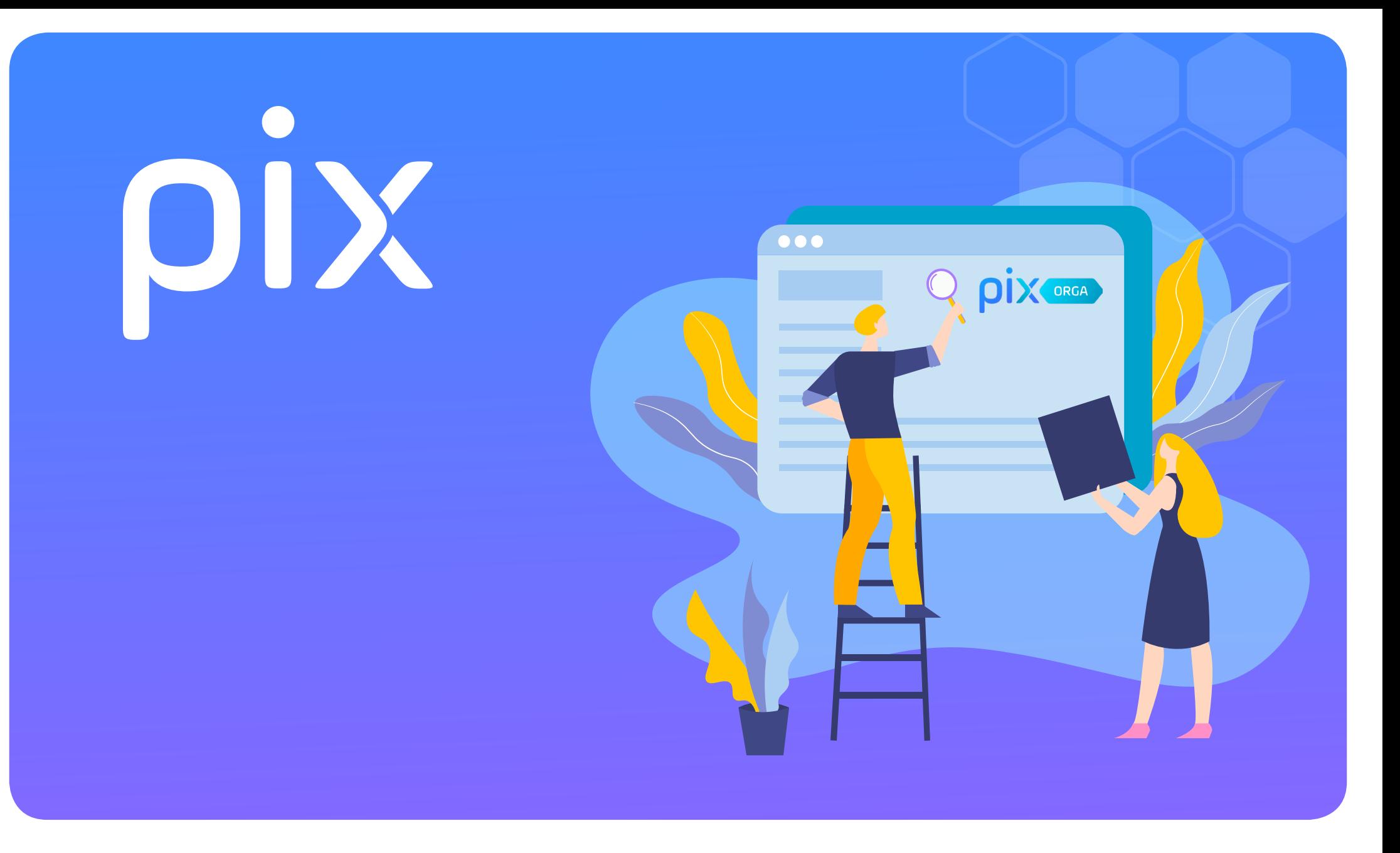

## **Guide d'activation de Pix Orga**

### **Sommaire**

**Accepter l'invitation dans le mail Pix**

**Créer le compte administrateur et accéder à Pix Orga**

**Importer la liste des élèves**

**Gérer l'accès de l'équipe pédagogique**

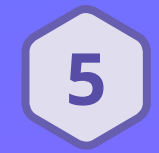

**Lancer une 1ère campagne de test pour rattacher les élèves à Pix Orga**

# DIX

## étape 1 : Accepter l'invitation

#### ÉTAPE 1 • ACCEPTER L'INVITATION

- **• L'établissement reçoit un e-mail de Pix l'invitant à rejoindre son espace Pix Orga. (sur son e-mail ce.UAI@ac-... )**
- **• Le chef d'établissement ou un référent désigné administrateur clique sur "Accepter l'invitation".**

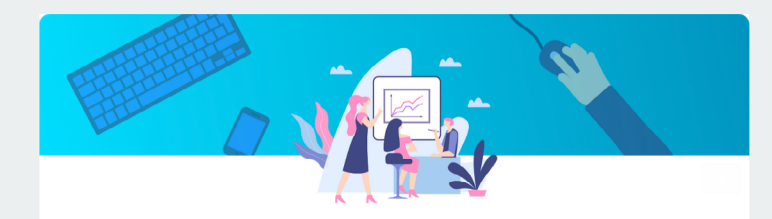

#### Vous êtes invité(e) à rejoindre Pix Orga

La plateforme Pix Orga vous permet de créer, gérer des campagnes de test et suivre la progression de vos participants.

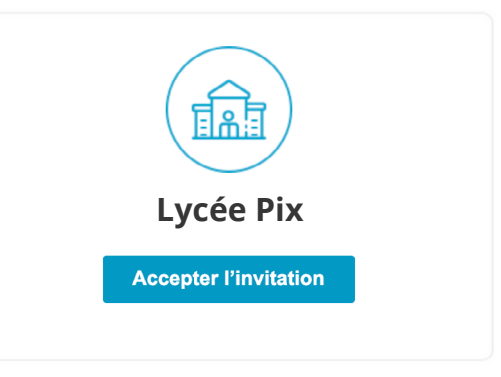

Cette invitation est propre à chaque établissement, et va permettre de rattacher un administrateur à l'espace Pix Orga

Pix est le service public en ligne pour évaluer, développer et certifier ses compétences numériques.

> > En savoir plus sur pix.fr Ceci est un e-mail automatique, merci de ne pas y répondre. Besoin d'aide, contactez-nous à support@pix.fr.

# OIX

## **étape 2 : Créer le compte administrateur de Pix Orga**

ÉTAPE 2 • CRÉER LE COMPTE ADMINISTRATEUR DE PIX ORGA

#### $\overline{O}$

**• Le référent Pix ou le chef d'établissement crée un compte Pix**

#### **OU**

**• Se connecte à l'aide de son compte Pix existant**

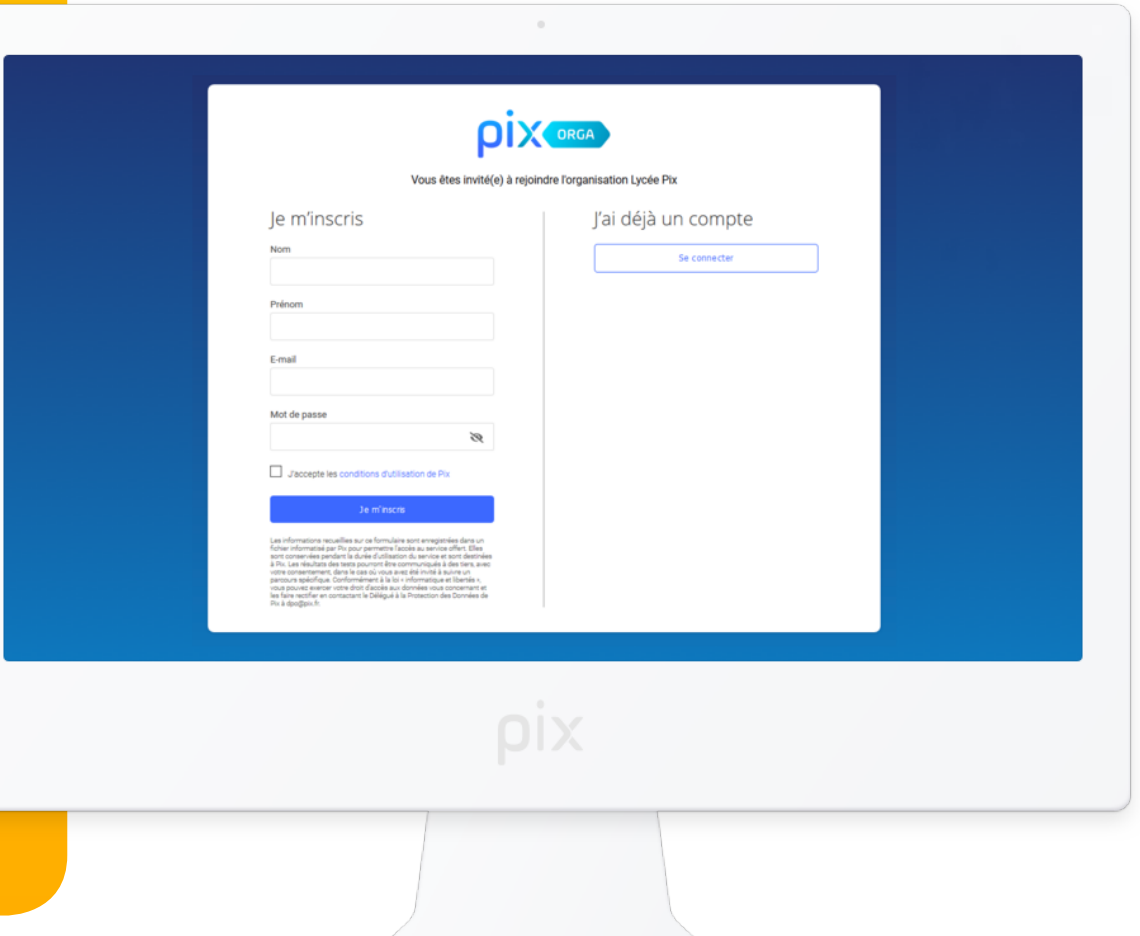

#### ÉTAPE 2 · CRÉER LE COMPTE ADMINISTRATEUR DE PIX ORGA  $000$

Il lit et accepte les cgu de la plateforme Pix Orga.

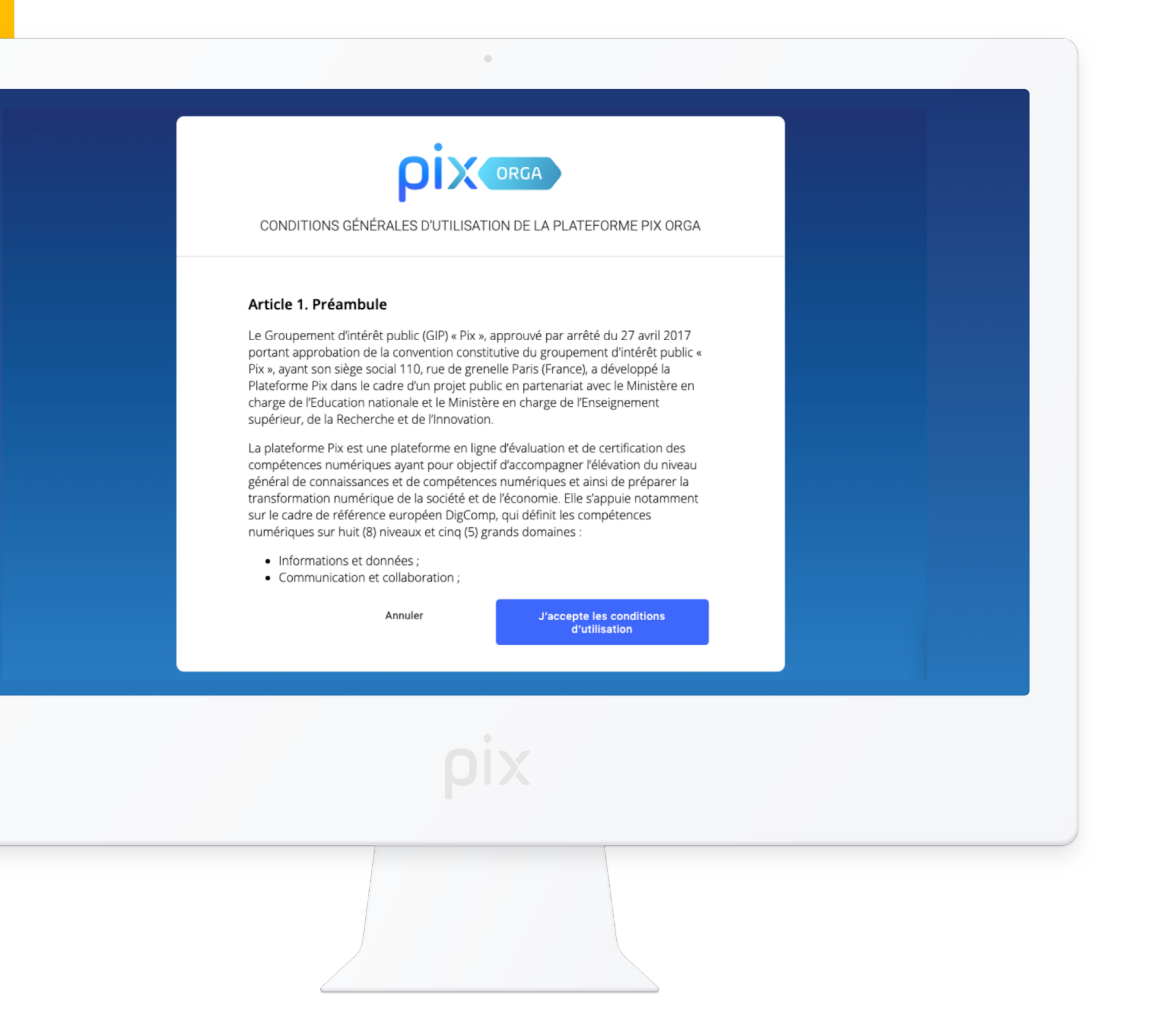

ÉTAPE 2 · CRÉER LE COMPTE ADMINISTRATEUR DE PIX ORGA  $000$ 

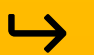

Le référent accède à l'espace Pix Orga

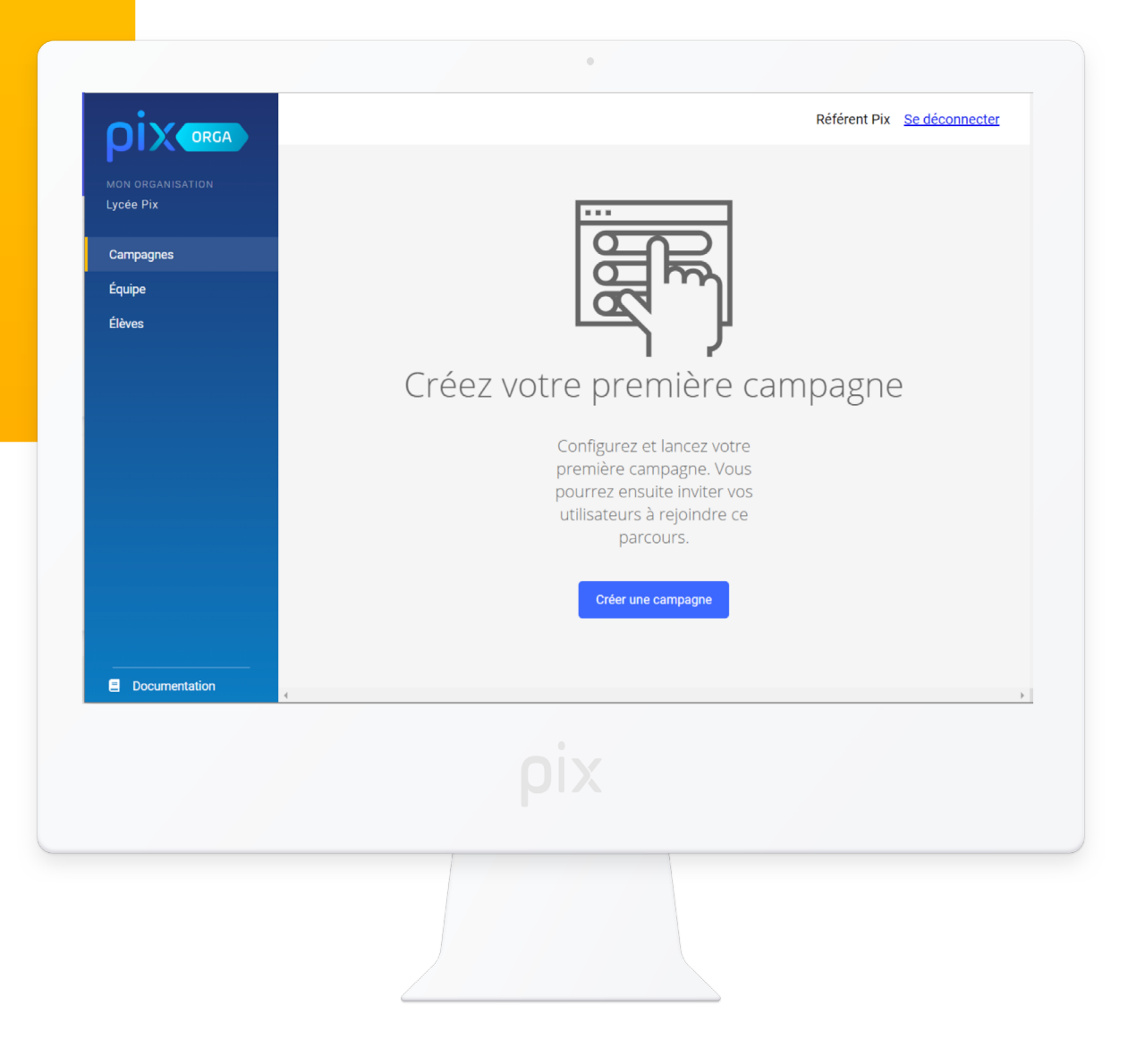

# **OIX**

## Étape 3 : importer la liste des élève

### $\left(\begin{smallmatrix} 2 \ 7 \end{smallmatrix}\right)$

**L'équipe de direction se rend sur Siècle, dans le menu Exportations et choisit : En XML**

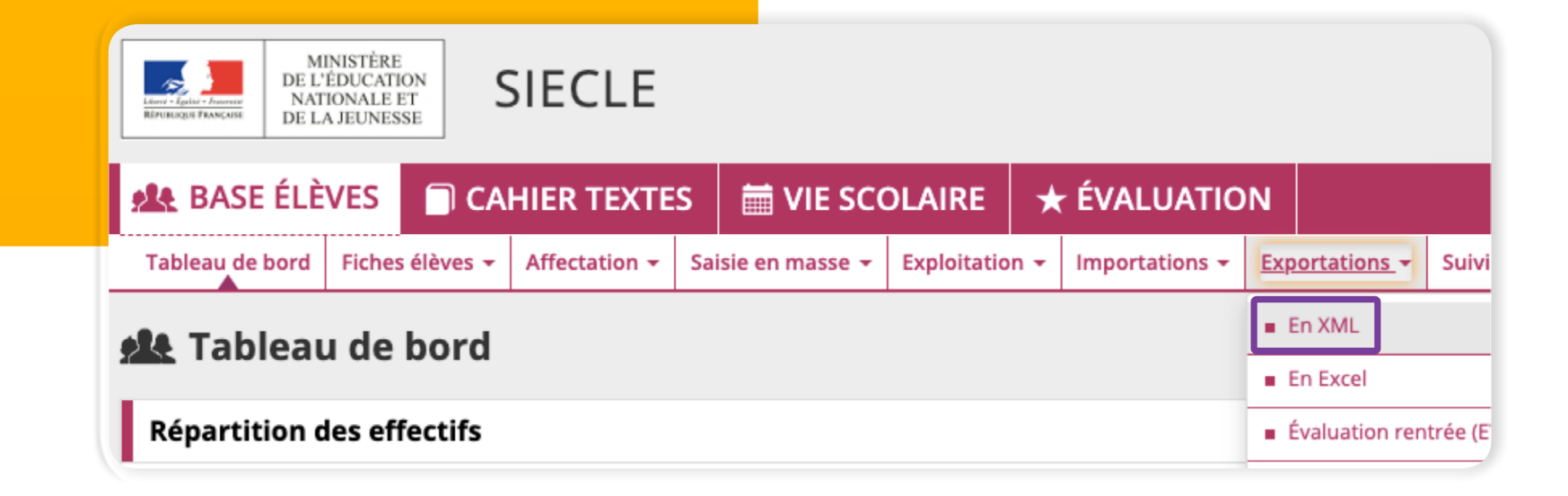

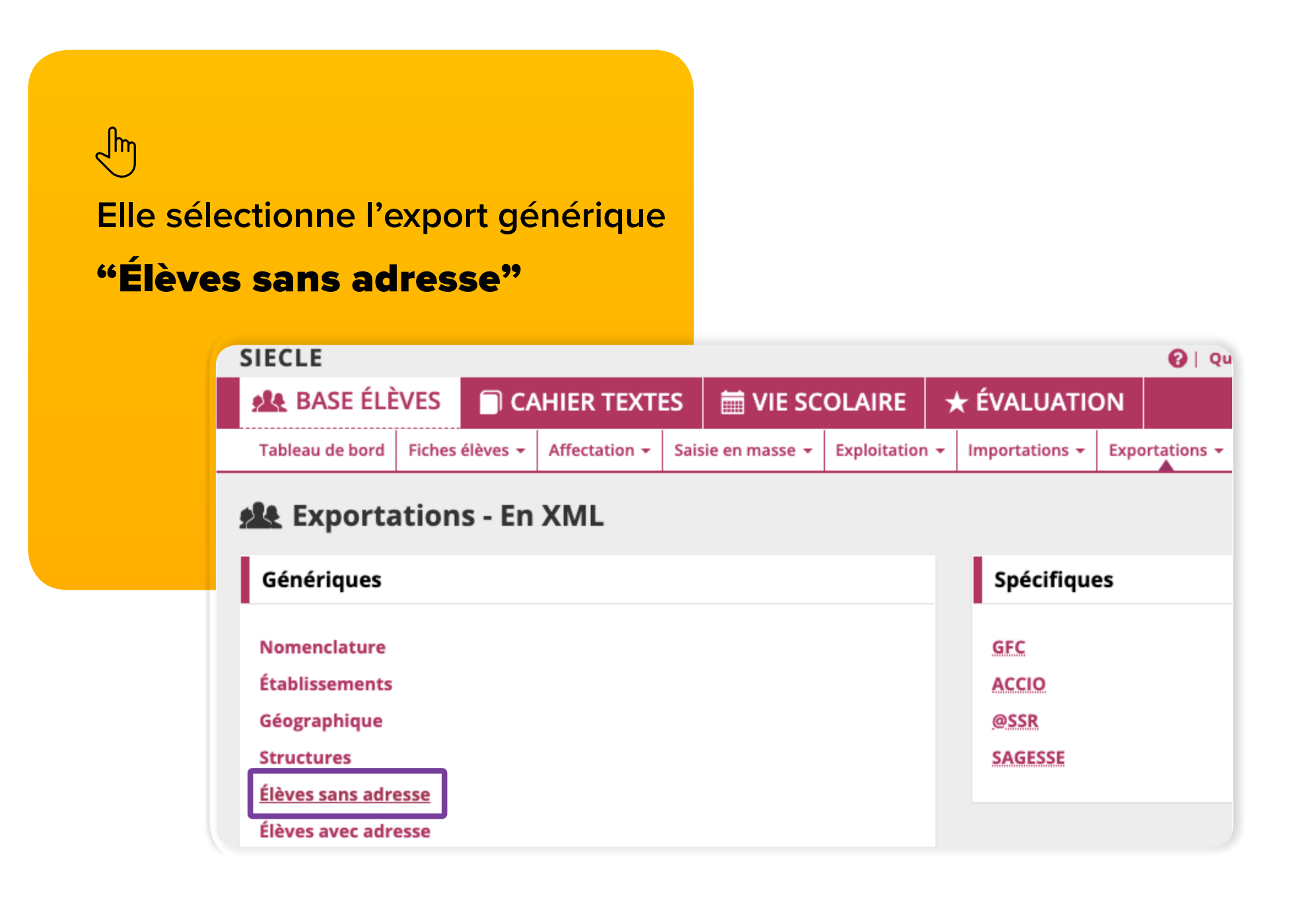

 $\left( \begin{array}{c} \texttt{f} \\ \texttt{f} \end{array} \right)$ 

**Elle enregistre le fichier zip et le dézippe. Elle obtient le fichier "ElevesSansAdresses.xml"**

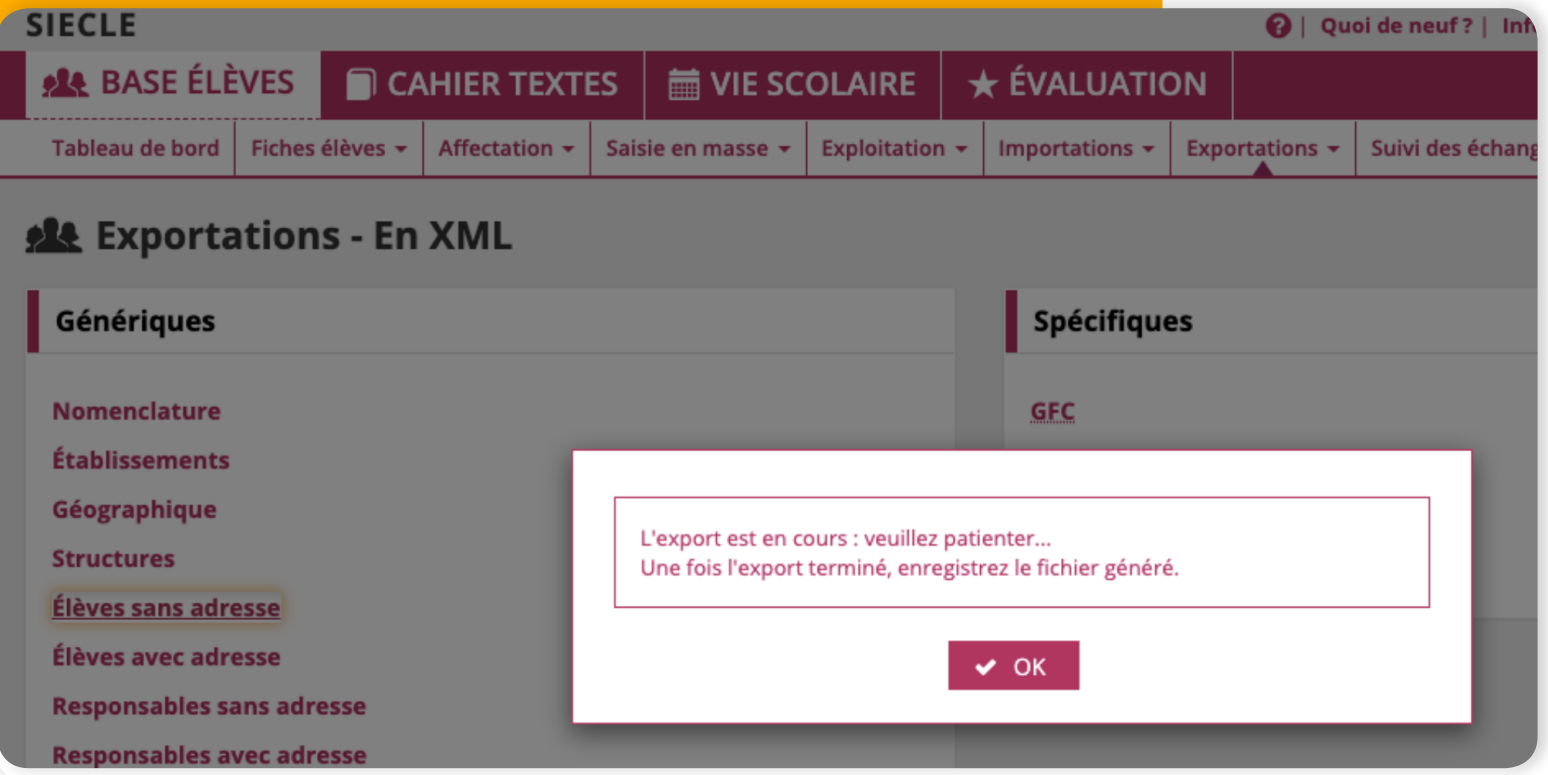

### 囟

**Dans Pix Orga, le référent clique sur le menu "Élèves", puis sur importer(.xml)**

**Il sélectionne le fichier : ElevesSansAdresses.xml transmis par l'équipe de direction**

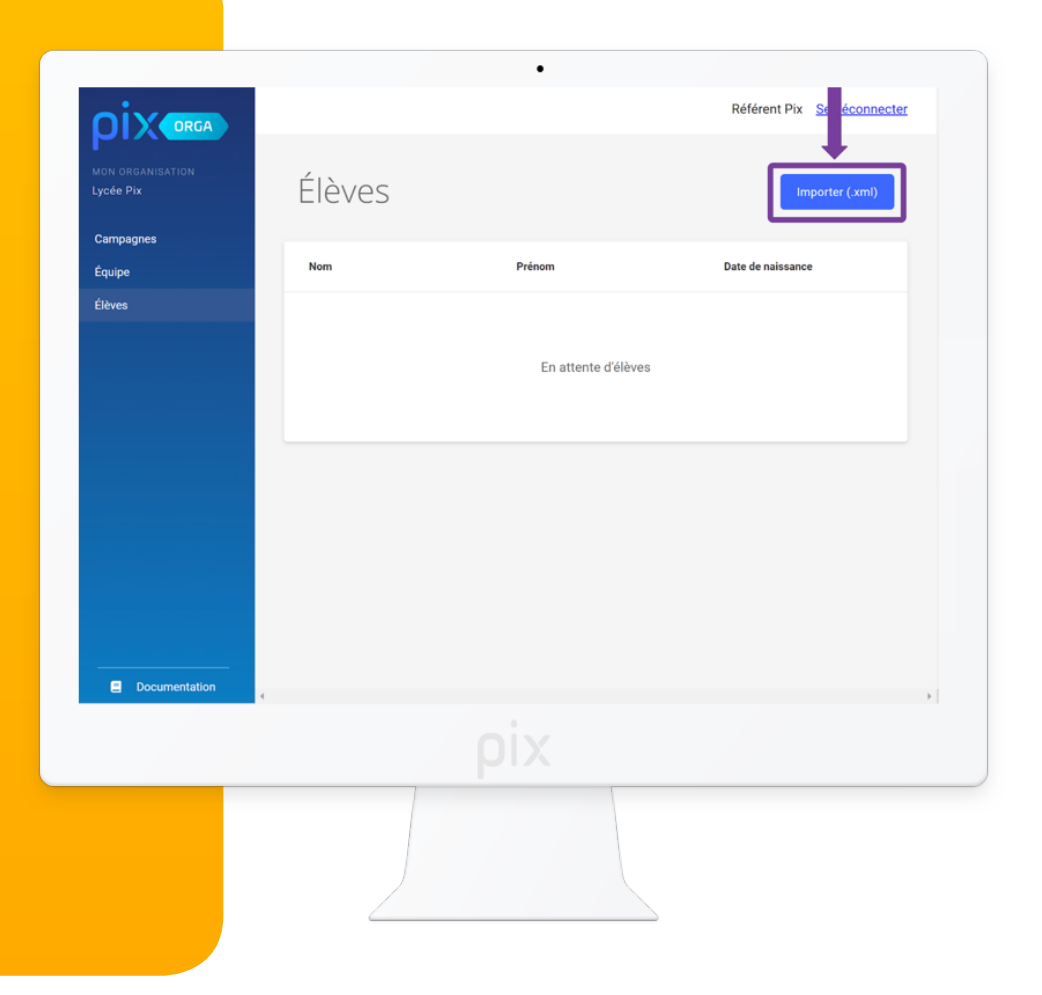

 $\frac{1}{2}$ 

**Le fichier est importé.**

**Patienter...**

**Lorsque l'importation est terminée, un message apparaît.**

**La liste des élèves est chargée.**

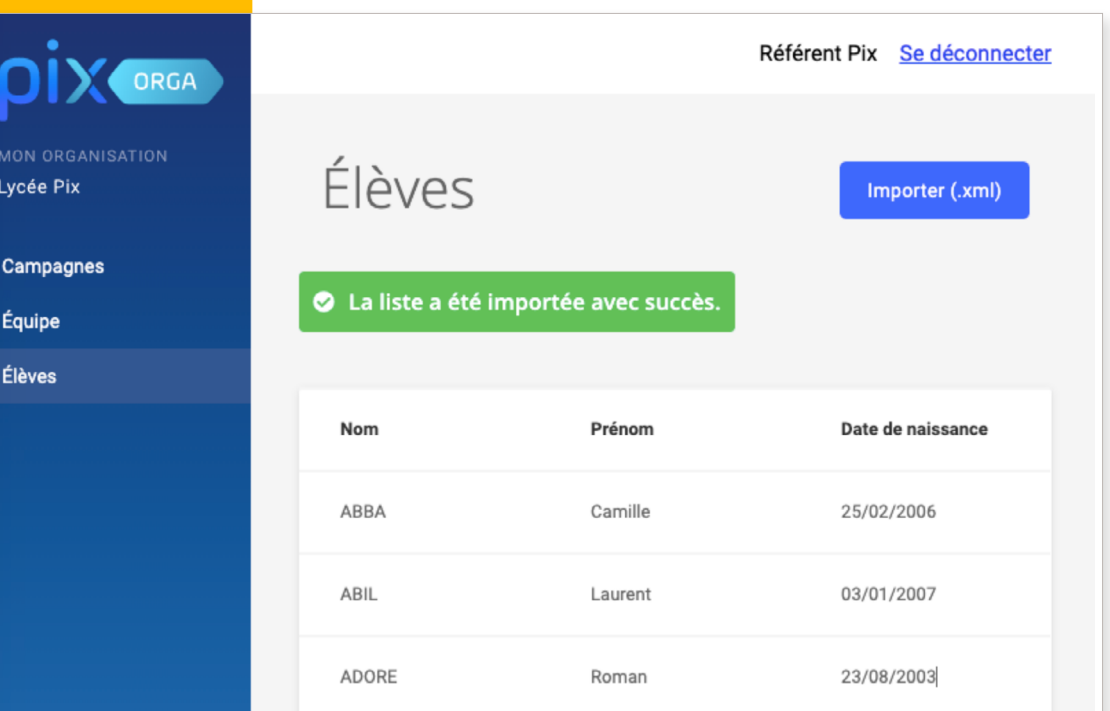

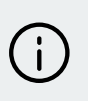

À noter : Un seul import est possible pour le moment.

 $\left(\begin{array}{c}\right)$ 

**Comment associer les comptes Pix des élèves créés via le GAR à Pix Orga ?**

- **• L'élève doit se connecter une 1ère fois à Pix via le GAR pour obtenir son compte Pix.**
- **• Pour permettre l'association entre ce compte Pix et Pix Orga, l'élève devra jouer un 1er parcours créé par le référent sur Pix Orga (cf. [guide d'utilisation de Pix Orga\)](https://cloud.pix.fr/s/Rxm5kLR2dmFW7qq).**

 $\mathcal{S}_{\mathcal{D}}$ 

- **• Au moment de son accès au parcours, l'élève devra vérifier les informations pré-remplies (prénom, nom) et ajouter sa date de naissance.**
- **• L'élève accède alors au parcours et son compte est rattaché à Pix Orga.**
- **• Lorsque l'élève jouera d'autres parcours, le lien se fera automatiquement.**

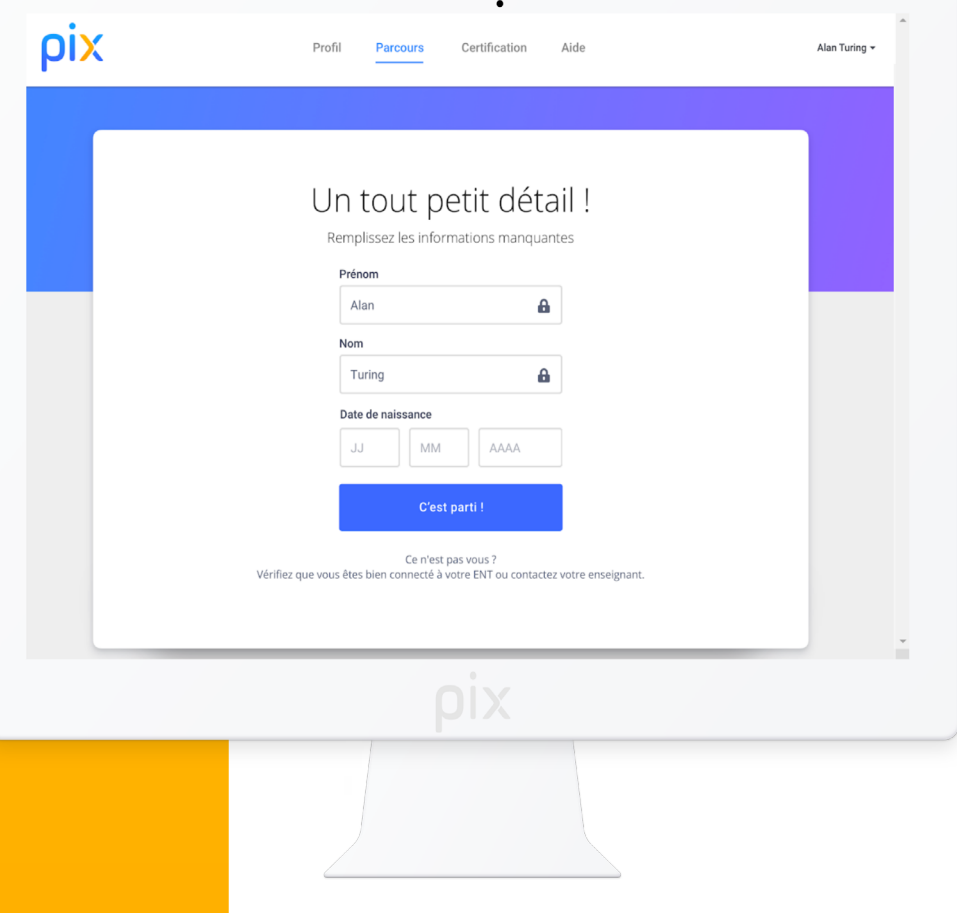

# OI)

# **étape 4 : Gérer l'accès de l'équipe pédagogique**

ÉTAPE 4 • GÉRER L'ACCÈS DE L'ÉQUIPE PÉDAGOGIQUE

### $\sqrt{\frac{7}{4}}$

**Pour ajouter un membre à Pix Orga, le référent clique sur le bouton "Inviter un membre"**

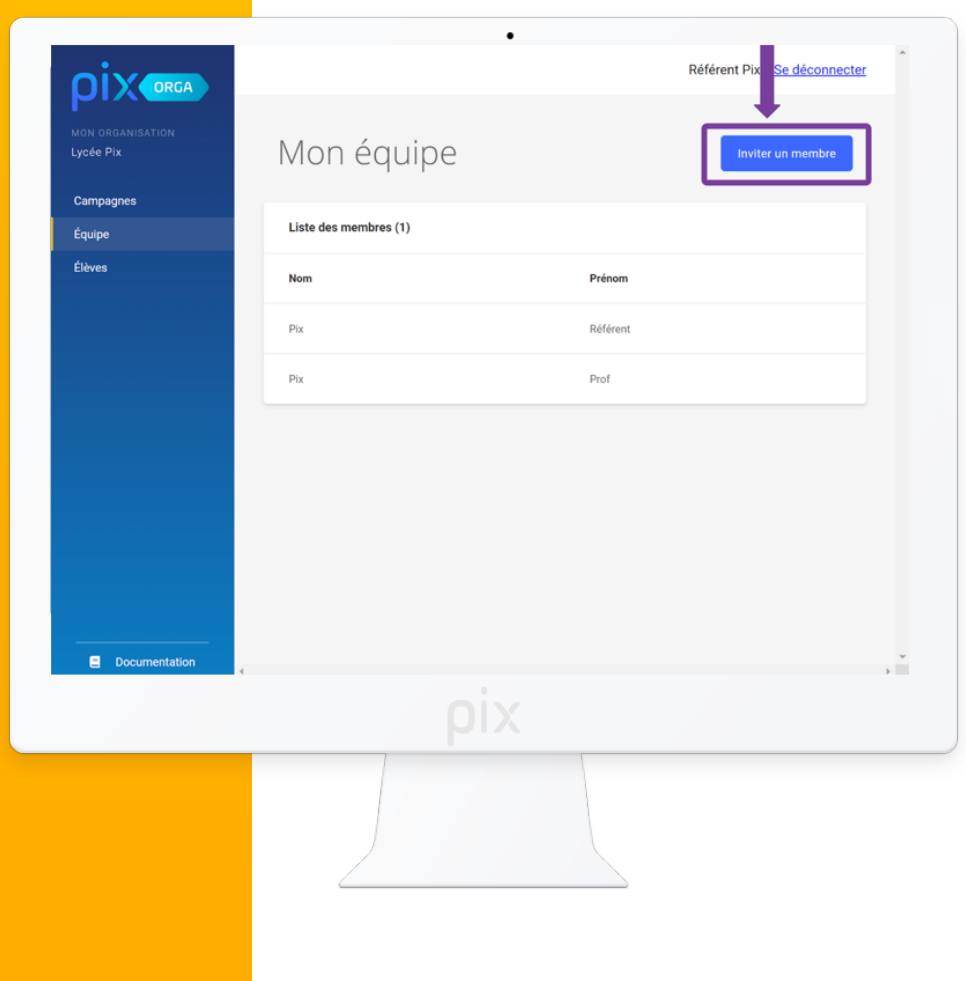

ÉTAPE 4 • GÉRER L'ACCÈS DE L'ÉQUIPE PÉDAGOGIQUE

#### 

**L'administrateur saisit l'e-mail du futur membre.**

**Il clique sur le bouton "Inviter".**

**Le membre reçoit un e-mail d'invitation pour accéder à Pix Orga.**

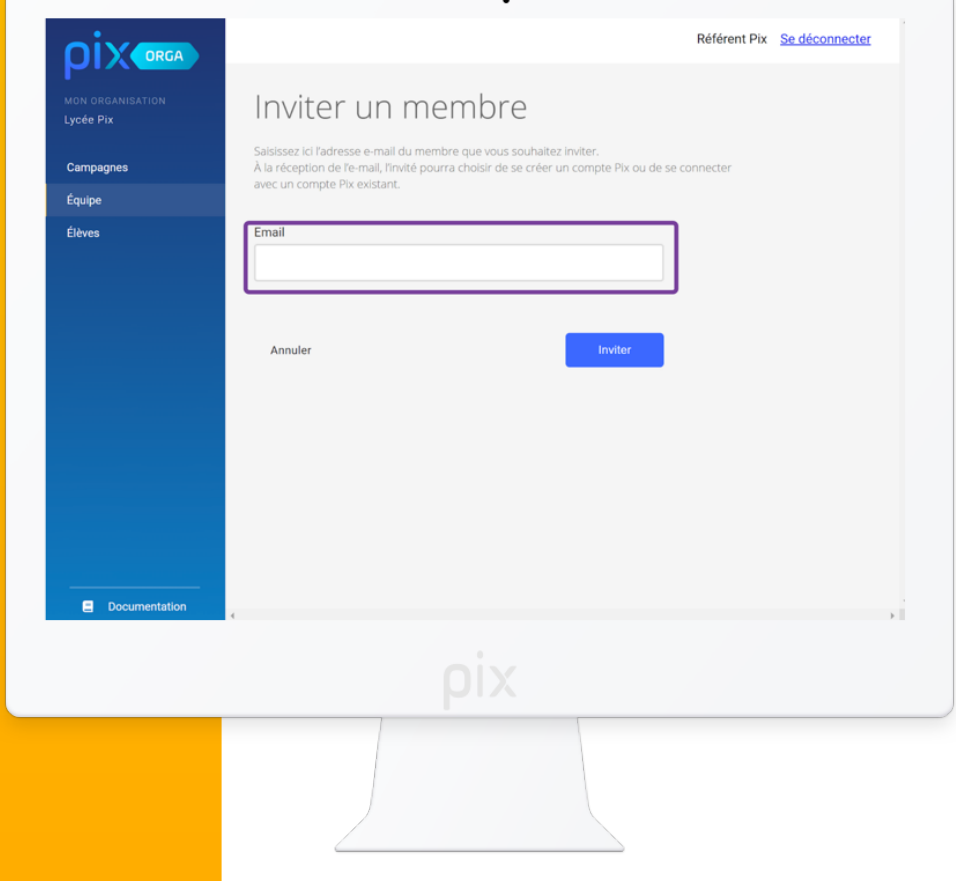

### ÉTAPE 4 • GÉRER L'ACCÈS DE L'ÉQUIPE PÉDAGOGIQUE

**L'administrateur suit l'avancée des invitations et peut consulter la liste des membres ayant rejoint Pix Orga.**

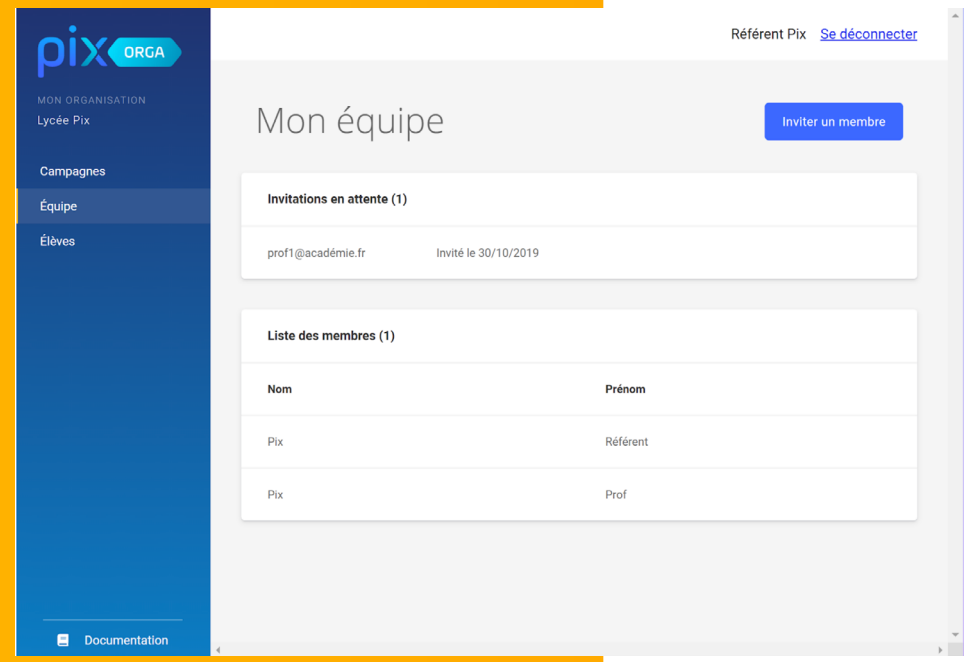

# OD

## **Pix Orga est maintenant prêt à être utilisé.**

**Plus d'informations dans l'onglet "Documentation"**

- Guide d'utilisation de Pix Orga
- Parcours Pix Orga

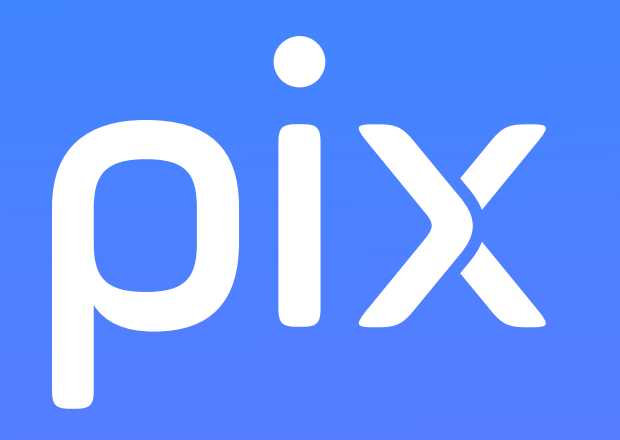

## **Mercix**

**Des questions ?**

- **Contactez votre Dane**
- **Contactez-nous : communaute.pix.fr ; support.pix.fr**